# **令和6年度 尾道市職員採用候補者試験(前期)**

# <<インターネットによる受験申込方法>>

尾道市試験委員会

# **/申込は原則として、インターネットでのみ受け付けます。/**

※「障害者対象」の申込者の内、インターネットによる申込が難しい場合は、尾道市総務部職員課にご相談ください。

受験申込は、尾道市ホームページから「尾道市職員採用候補者試験受験申込」にアクセスし、画面の指示に従って 全ての必要項目を入力の上、受付期間中に「事前登録」と「本登録」を行ってください。 ※申込に係る通信料は、各個人のご負担となります。

# **【受験申込に必要なもの】**

①パソコン又は、スマートフォン(スマートフォン以外の携帯電話には対応していません。)

推奨環境は、以下のとおりです。

・ブラウザ:Google Chrome 最新版

・JavaScript が使用できる設定であること。

・一部の機能はPDF を閲覧できる環境が必要です。(Adobe Acrobat Reader(Ver.5.0 以上)) ②本人のメールアドレス

ドメイン指定等の受信制限をされている場合は、@bsmrt.bizからの電子メールを受信できるように設定してください。 ③本人の顔写真のデータ

④受験票を印刷するためのプリンタ

プリンタがない場合は、コンビニエンスストアのプリントサービス等をご利用ください。

#### **【受験申込の受付期間】**

令和6年5月14日(火)9時 から 5月31日(金)17時15分 まで ※受付期間終了の直前は、サーバが混み合うおそれがあるので、余裕を持って申込を行ってください。 ※使用される機器や通信回線上の障害等によるトラブルについては、一切責任を負いません。

### **【受験申込の手順】**

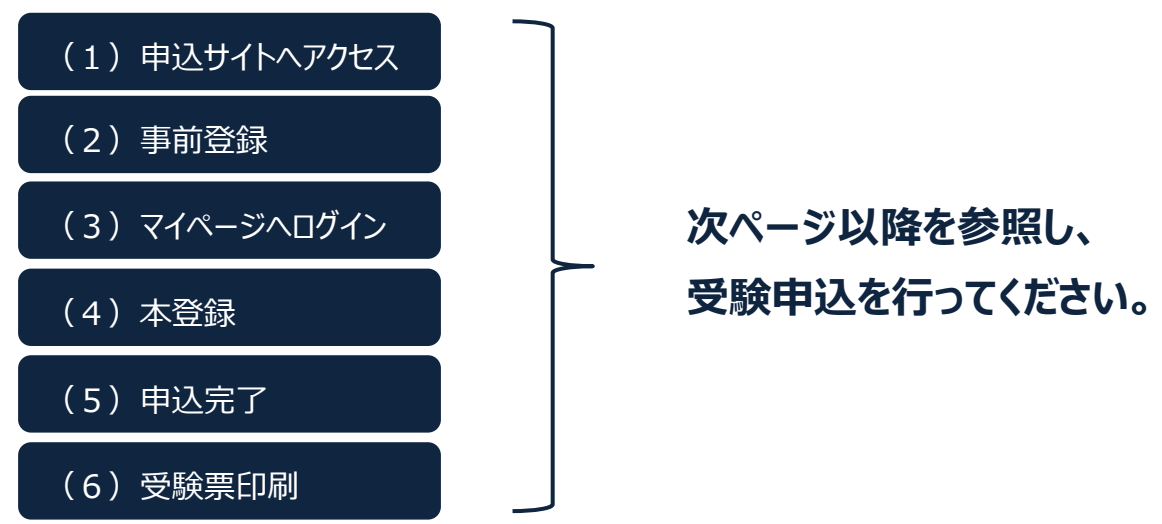

## **(1)申込サイトへアクセス**

- ①尾道市ホームページ内、職員採用ページの「尾道市職員採用候補者試験受験申込」をクリック、または、QR コードを読み込み、申込サイト(外部リンク)に接続してください。
- ②希望する試験区分を選択し、エントリーしてください。

### **(2)事前登録**

- ①申込サイトの利用規約をお読みいただき、同意の上、次の事前登録画面に進んでください。
- ②設問に従い、必要事項を全て入力してください。
	- ※パスワードは、英小文字、英大文字、数字、記号を2種類以上組み合せて8字以上20字以内で設定してく ださい。
	- ※パスワードは、忘れないように必ずメモをしてください。パスワード忘れ等による申込の遅滞については、責任を 負いかねます。
- **(3)マイページへログイン**
	- ①事前登録で入力したメールアドレス宛てに「事前登録本人確認のご連絡」の電子メールが送信されているか確 認してください。
	- ②メール本文中にシステムで自動的に割り当てられた「個人ID」が記載されていますので、メモをする又はメールを 保存するなどの方法で必ず控えておいてください。
	- ③メール本文内のURL にアクセスし、個人ID と事前登録で設定したパスワードを入力し、申込サイトのマイペー ジにログインしてください。
		- ※登録時に取得した「個人ID」と「パスワード」は、受験申込、受験票の印刷等、以後の手続きに必要ですの で、必ず控えておいてください。

### **(4)本登録**

「エントリー入力」を選択し、本登録を開始してください。

- ①住所、学歴や志望動機等の各項目の入力を行ってください。
	- ※必須項目は必ず入力してください。任意項目も該当がある場合は必ず入力してください。
	- ※内容に不備が無いように入力を行ってください。
- ②試験区分に応じて、受験申込に必要となる書類がありますので、必ず併せて提出 (アップロード) してください。 ※提出(アップロード)が必要な書類等は別紙「受験申込に係る手続・提出書類について」を参照してください。 ≪提出方法≫
	- PDFファイル等を申込サイト上で添付・アップロードしてください。
	- ※添付できるファイルサイズは、1 ファイルあたり最大 3 MBまでです。
- ③受験票用の顔写真(証明写真)データを添付・アップロードしてください。

添付する上での注意事項は、以下のとおりです。

- ※証明写真データは、受験票に印刷し、本人確認を行うために使用する重要なものです。印刷した写真を撮影 したものは、使用しないでください。
- ※最近6ヶ月以内に撮影した正面・無帽のカラー写真で上半身のものを使用し、タテ表示となるように添付し てください。
- ※ファイル形式は、画像(JPG/JPEG) のみとなります。

※添付できる画像サイズは、75ピクセル×100ピクセル~360ピクセル×480ピクセルです。

- ※添付可能ファイルサイズは、最大3MBまでです。
- ※一部スマートフォンからは、添付できない場合があります。その場合はPC(パソコン)からアクセスし添付・アッ プロードしてください。

④障害のある人で、次のような人は申込サイト上の「試験等の配慮(自由記述欄)」に入力してください。

- ア マークシートでの解答方法に対応できない人
- イ 車椅子等を利用している人
- ウ 視覚障害のある人で拡大文字による試験、解答時間の延長を希望する人
- エ その他、障害があり、特に何らかの配慮を希望する人
- ⑤無操作状態が長く続いた場合や途中でネットワークが遮断された場合には、タイムアウトとなったり、自動的にログ アウトしたりする場合がございますので、ご注意ください。

⑥申込期間中に本登録が完了しなかった場合は受験できません。

受付期間中は、24時間申込を受け付けますが、保守点検作業等のためシステムを停止する場合があるほか、 受付期間終了の直前は、サーバが混み合うおそれがあるので、余裕を持って申込を行ってください。(使用され る機器や通信回線上の障害等によるトラブルについては、一切責任を負いません。)

#### **(5)申込完了**

①上記手順(1) ~ (4)の全てが正常に終了した方は、エントリーを受け付けたこととなり、登録されたメール アドレス宛てに「エントリー受付」の電子メールが自動送信されます。

※電子メールが届かない場合は、必ず尾道市総務部職員課へ電話にてお問い合わせください。

- ②「エントリー受付」後に、随時、エントリー内容を確認するため、内容確認作業中以降は、ご自身の入力内容を 修正することができなくなります。
- ③申込受付期間中に、エントリーした内容を変更する場合は、尾道市総務部職員課へ電話にてお問い合わせく ださい。
- ④エントリー内容に不備がある場合、尾道市総務部職員課から電話又は電子メールで問い合わせをすることがあり ます。その場合は、「マイページ」にログインし、内容を確認の上、訂正を行ってください。

⑤エントリー内容の確認が終了した方は申込完了となります。なお、申込完了の連絡は行いません。

## **(6)受験票印刷**

①マイページにログイン

受験申込の受付期間終了後、第一次試験の約1週間前までに登録されたメールアドレス宛てに「受験票交付 のお知らせ」の電子メールを送信します。電子メールが届いたら「マイページ」にログインしてください。

②受験票の印刷

「受験票」を選択し、ご自身の受験票をA4サイズの用紙に印刷(白黒印刷可)してください。

試験名、受験番号、試験会場、試験日時、氏名、試験区分及びご自身の顔写真が印刷されていることを確 認してください。

③受験票への署名

受験票に記載されている事項及び試験案内の受験資格を再度確認し、申込者本人が署名して第一次試験 の際に必ず持参してください。

※第一次試験の約1週間前までに電子メールが届かない場合には、必ず尾道市総務部職員課へ電話にて問 い合わせてください。

# **(7)その他**

その他必要に応じて、電子メール等にて、必要事項を連絡する場合がありますので、ご留意ください。